# Rechnung RVG Zusatzkosten

#### Hauptseite > Gebühren > Rechnung RVG > Rechnung RVG Zusatzkosten

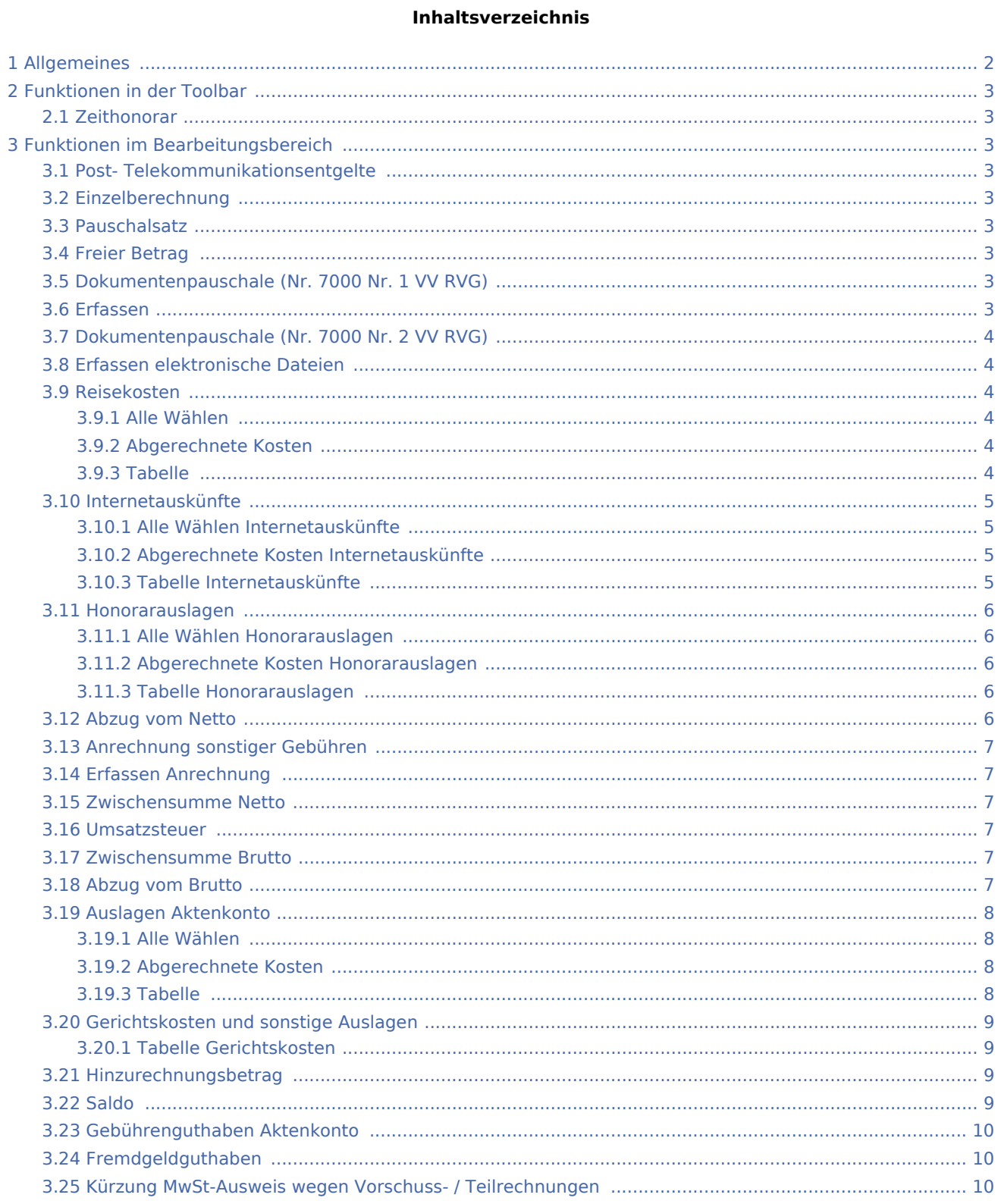

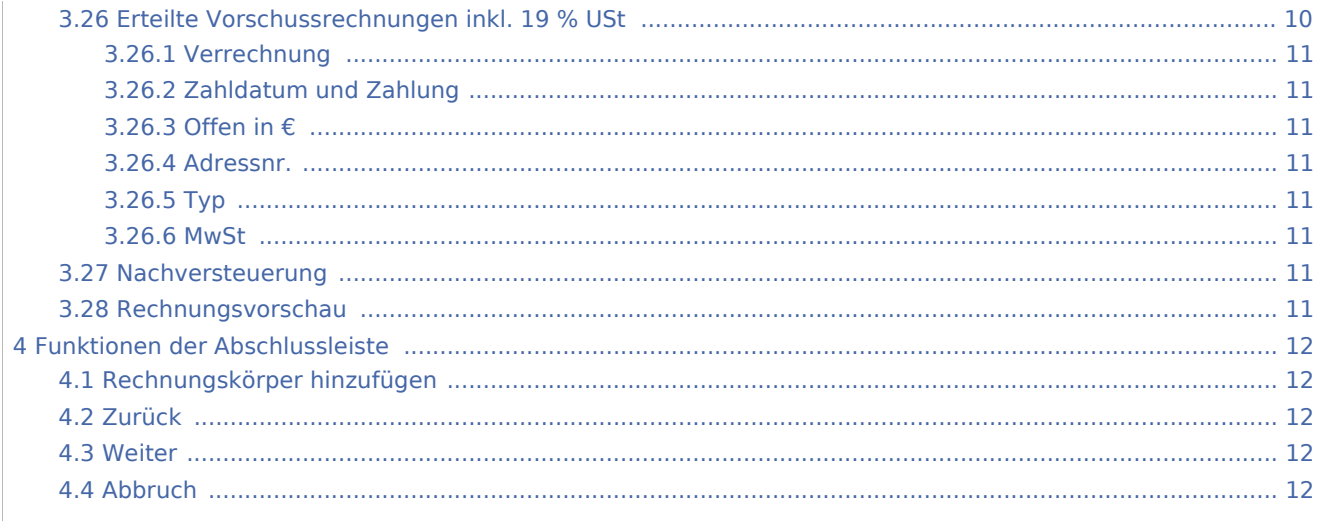

# <span id="page-1-0"></span>Allgemeines

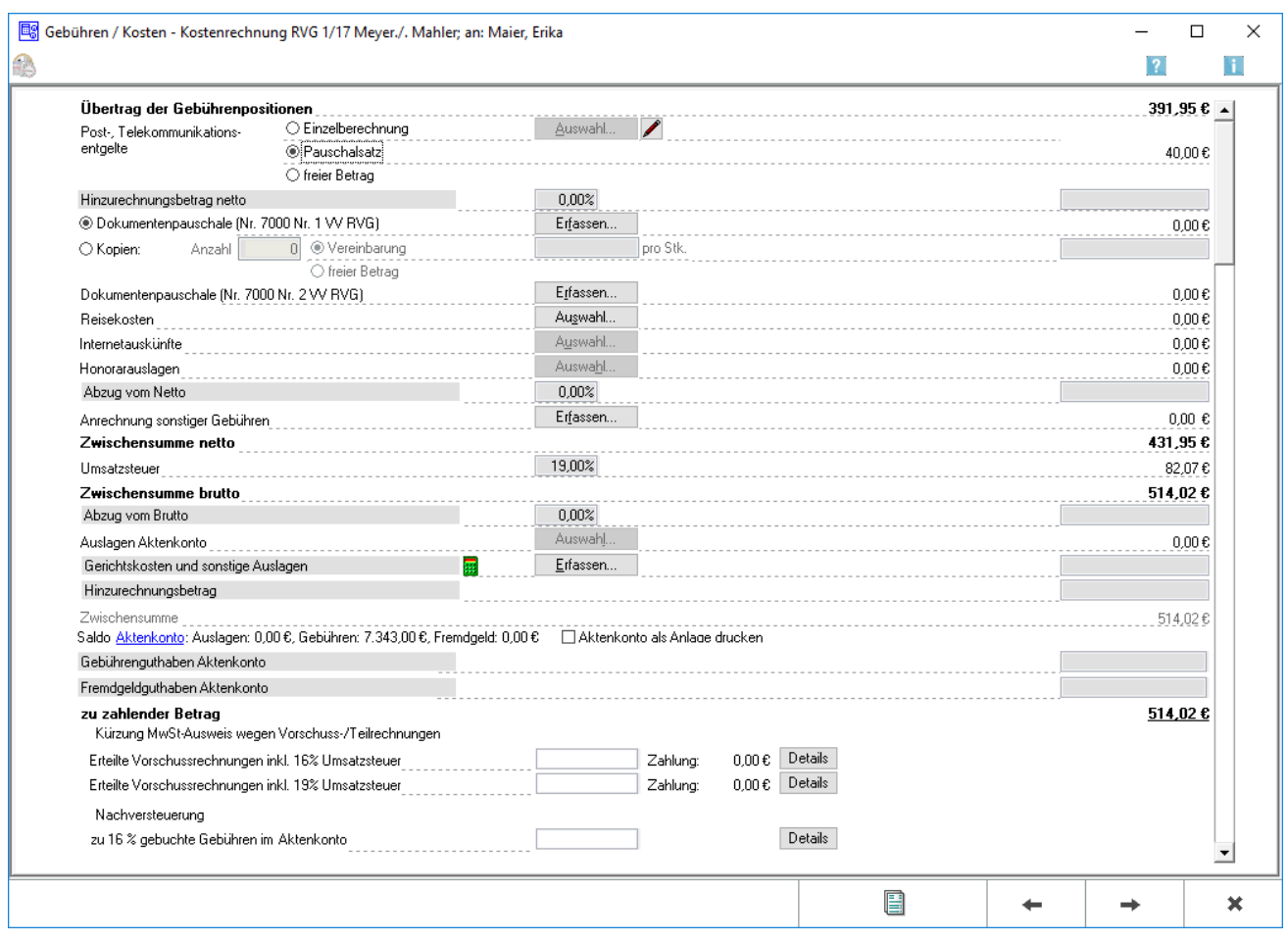

# <span id="page-2-0"></span>Funktionen in der Toolbar

# <span id="page-2-1"></span>Zeithonorar

Öffnet die [Zeihonorar-Auswahl.](https://onlinehilfen.ra-micro.de/index.php/Zeithonorar-Auswahl)

# <span id="page-2-2"></span>Funktionen im Bearbeitungsbereich

## <span id="page-2-3"></span>Post- Telekommunikationsentgelte

Hier wird bestimmt welche Variante der Berechnung der Post- und Telekommunikationsentgelte Anwendung finden soll.

## <span id="page-2-4"></span>Einzelberechnung

Einzelberechnung (Nr. 7001 VV RVG) kann gewählt werden, sofern unter [Kostenblatt](https://onlinehilfen.ra-micro.de/index.php/Kostenblatt) bereits einzelne Positionen erfasst wurden. Mit Auswahl können diese Positionen aufgelistet werden und in die Kostenrechnung übernommen werden.

# <span id="page-2-5"></span>Pauschalsatz

Pauschalsatz wird gewählt, wenn die Auslagenpauschale nach Nr. 7002 VV RVG vom Programm, auf der Grundlage der abgerechneten Tatbestände berechnet werden soll.

Es wird die günstigste Variante vorgeschlagen: Einzelberechnung, wenn die bereits erfassten Auslagen mehr als 20 % der Gebühren (bzw. mehr als 20,- €) ausmachen und Pauschalsatz, wenn das Gegenteil der Fall ist.

# <span id="page-2-6"></span>Freier Betrag

Freier Betrag wird gewählt, wenn entweder keine Post- und Telekommunikationsentgelte abgerechnet werden oder aber ein bisher nicht erfasster Betrag in die Rechnung aufgenommen werden soll. Dieser Betrag wird in das oberste rechte Eingabefeld eingetragen.

#### <span id="page-2-7"></span>Dokumentenpauschale (Nr. 7000 Nr. 1 VV RVG)

Die Kosten für Ablichtungen können einzeln erfasst werden.

- 1. Ablichtungen wird gewählt, wenn die Kopierkosten nicht gemäß Nr. 7000 Nr. 1 VV RVG erfasst werden sollen.
- 2. Dokumentenpauschale (Nr. 7000 Nr. 1 VV RVG) wird gewählt, sofern unter Kostenblatt bereits einzelne Positionen erfasst wurden und diese in die Kostenrechnung übernommen werden sollen.

# <span id="page-2-8"></span>Erfassen

Öffnet [Dokumentenpauschale gemäß 7000 Nr. 1 VV RVG.](https://onlinehilfen.ra-micro.de/index.php/Dokumentenpauschale_gem%C3%A4%C3%9F_7000_Nr.1_VV_RVG)

# <span id="page-3-0"></span>Dokumentenpauschale (Nr. 7000 Nr. 2 VV RVG)

Die Kosten für vervielfältigte Dateien werden erfasst. Unter Erfassen wird die Anzahl der vervielfältigten Dateien eingegeben. Die entsprechenden Pauschalkosten werden automatisch berechnet und in das rechte Feld dieser Zeile eingelesen.

# <span id="page-3-1"></span>Erfassen elektronische Dateien

Öffnet [Überlassung von elektronischen Dateien.](https://onlinehilfen.ra-micro.de/index.php/%C3%9Cberlassung_von_elektronisch_gespeicherten_Dateien)

# <span id="page-3-2"></span>Reisekosten

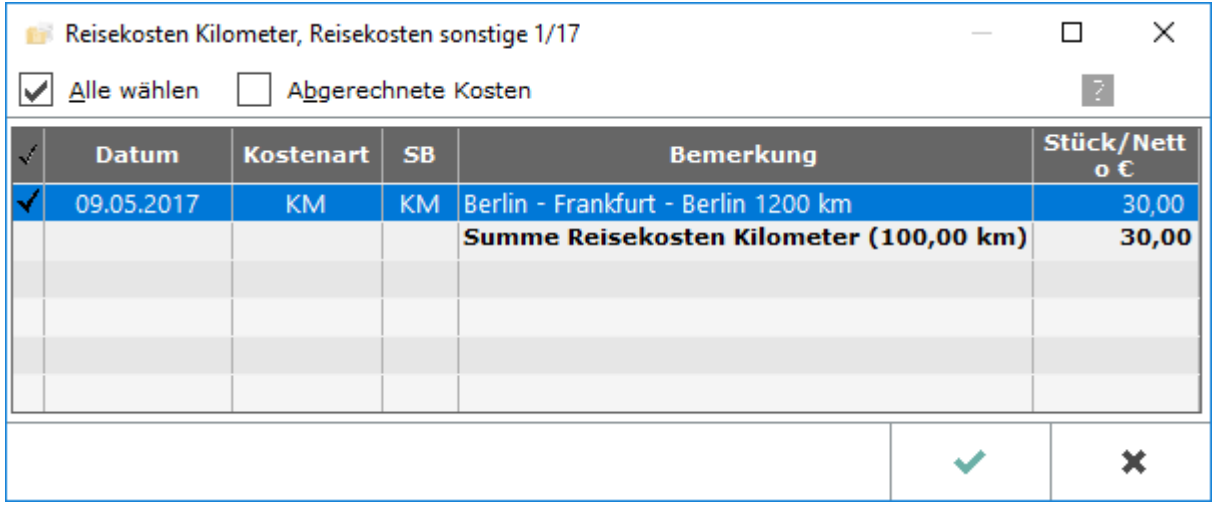

Wenn im [Kostenblatt](https://onlinehilfen.ra-micro.de/index.php/Kostenblatt) Reisekosten erfasst wurden, können diese hiermit einzeln gewählt und in die Rechnung übernommen werden. Mit Auswahl können die betreffenden Positionen aufgelistet werden, ausgewählt und in die Kostenrechnung übernommen.

# <span id="page-3-3"></span>**Alle Wählen**

Diese Option wird aktiviert, wenn alle erfassten Reisekosten in diese Kostenrechnung einbezogen werden sollen.

# <span id="page-3-4"></span>**Abgerechnete Kosten**

Diese Filteroption wird deaktiviert, wenn bereits abgerechnete Kosten nicht berücksichtigt werden sollen.

# <span id="page-3-5"></span>**Tabelle**

Aus dieser Auflistung der erfassten Reisekosten werden diejenigen gewählt, die in die Rechnung einbezogen werden sollen. Mit *Alle wählen*, werden alle Positionen einbezogen.

Sollen hingegen nur einzelne Positionen erfasst werden, werden diese durch Mausklick auf die linke Spalte der betreffenden Zeile ausgewählt.

# <span id="page-4-0"></span>Internetauskünfte

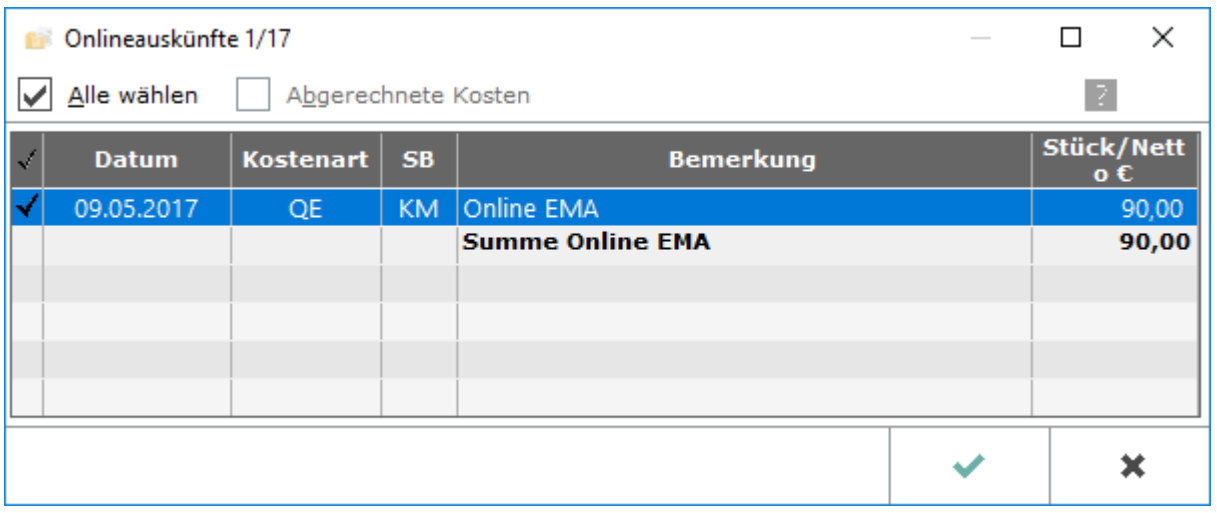

Wenn im [Kostenblatt](https://onlinehilfen.ra-micro.de/index.php/Kostenblatt) Ausgaben für Internetauskünfte erfasst wurden, können die Kosten gewählt werden, die in die Rechnung übernommen werden sollen.

## <span id="page-4-1"></span>**Alle Wählen Internetauskünfte**

Alle Posten werden zur Einbeziehung in die Rechnung ausgewählt.

# <span id="page-4-2"></span>**Abgerechnete Kosten Internetauskünfte**

Diese Filteroption wird aktiviert, wenn auch bereits abgerechnete Kosten berücksichtigt werden sollen.

Solange noch keine Auslagen für Onlineauskünfte abgerechnet wurden, ist diese Option inaktiv.

# <span id="page-4-3"></span>**Tabelle Internetauskünfte**

Aus dieser Auflistung der erfassten Onlinekosten werden diejenigen ausgewählt, die in die Rechnung einbezogen werden sollen. Mit *Alle wählen* werden alle Positionen einbezogen.

Soll hingegen nur eine einzelne Position erfasst werden, wird diese durch Mausklick auf die linke Spalte der betreffenden Zeile ausgewählt.

# <span id="page-5-0"></span>Honorarauslagen

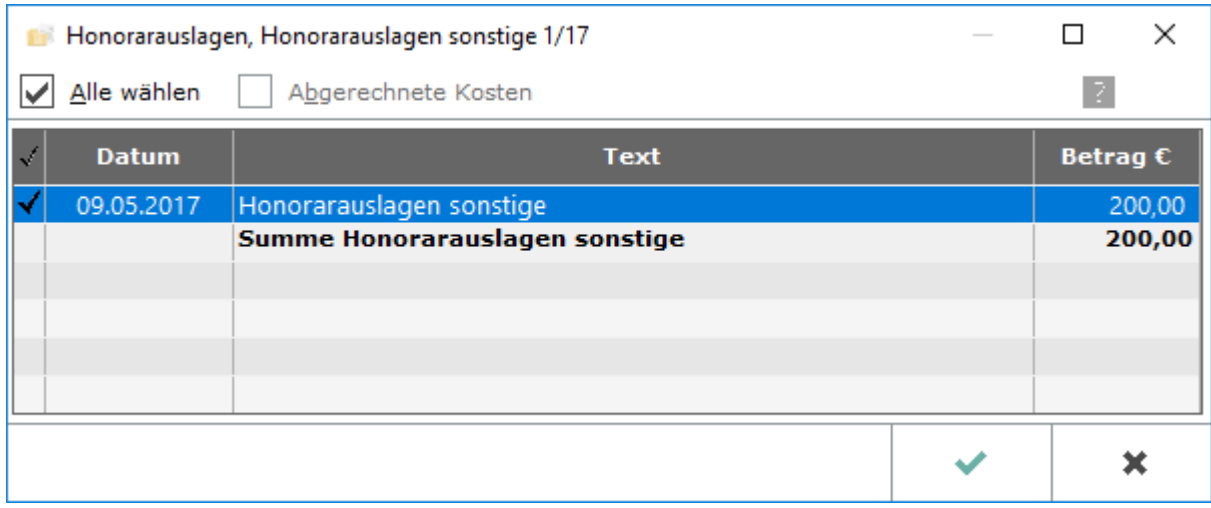

Sofern unter [Buchen](https://onlinehilfen.ra-micro.de/index.php/Buchen) Honorarauslagen auf das Aktenkonto gebucht wurden, können über Auswahl diejenigen ausgewählt werden, die in die Kostenrechnung übernommen werden sollen.

## <span id="page-5-1"></span>**Alle Wählen Honorarauslagen**

*Alle Posten* können zur Einbeziehung in die Rechnung gewählt werden.

## <span id="page-5-2"></span>**Abgerechnete Kosten Honorarauslagen**

Diese Filteroption wird aktiviert, wenn in dieser Kostenrechnung auch bereits abgerechnete Honorarauslagen berücksichtigt werden sollen.

Solange noch keine Honorarauslagen abgerechnet wurden, ist diese Option inaktiv.

#### <span id="page-5-3"></span>**Tabelle Honorarauslagen**

Aus dieser Auflistung der erfassten Honorarauslagen werden diejenigen ausgewählt, die in die Rechnung einbezogen werden sollen.

#### <span id="page-5-4"></span>Abzug vom Netto

Ein Abzug vom Netto-Rechnungsbetrag kann erfasst werden. Der Text Abzug vom Netto kann durch Überschreiben geändert werden. In den nebenstehenden Eingabefeldern wird festgelegt, ob der Abzugsbetrag prozentual oder als feste Summe berechnet werden soll.

Der Prozentsatz wird eingegeben, in dessen Höhe ein Abzug vom Rechnungsnetto vorgenommen werden soll.

Ein nomineller Betrag wird eingegeben, der vom Rechnungsnetto abgezogen werden soll.

# <span id="page-6-0"></span>Anrechnung sonstiger Gebühren

Hier können weitere Anrechnungspositionen mit Bezeichnung und Anrechnungswert erfasst werden.

## <span id="page-6-1"></span>Erfassen Anrechnung

Öffnet [Anrechnung sonstiger Gebühren](https://onlinehilfen.ra-micro.de/index.php/Anrechnung_sonstiger_Geb%C3%BChren)

#### <span id="page-6-2"></span>Zwischensumme Netto

Die Netto-Zwischensumme wird angezeigt

#### <span id="page-6-3"></span>Umsatzsteuer

Bezogen auf die Zwischensumme netto kann die anfallende Umsatzsteuer erfasst werden.

Der aktuelle Umsatzsteuersatz von 19 % wird vorgeschlagen. Er kann geändert werden. Wenn für diese Kostenrechnung keine Umsatzsteuer erfasst werden soll, wird eine 0 eingetragen.

Wichtig: Sollte die Finanzbuchhaltung II aktiviert sein und sollten gleichzeitig Rechnungsbeträge zu unterschiedlichen Umsatzsteuersätzen erfasst sein, können hier keine Änderungen vorgenommen werden.

#### <span id="page-6-4"></span>Zwischensumme Brutto

Die Brutto-Zwischensumme wird angezeigt.

# <span id="page-6-5"></span>Abzug vom Brutto

Ein Abzug vom Brutto-Rechnungsbetrag kann erfasst werden. Der Text Abzug vom Brutto kann durch Überschreiben geändert werden. In den nebenstehenden Eingabefeldern wird festgelegt, ob der Abzugsbetrag prozentual oder als feste Summe berechnet werden soll.

Dieser Abzugsbetrag wirkt sich nicht auf die in Rechnung gestellten Leistungen aus. Wenn ein Nachlass der in Rechnung gestellten Leistungen gewährt werden soll, wird dieser in die Zeile Abzug vom Netto eingetragen, um eine steuerlich korrekte Rechnung zu erhalten.

Der Prozentsatz wird eingegeben, in dessen Höhe ein Abzug vom Rechnungsbrutto vorgenommen werden soll.

Ein Betrag kann eingegeben werden, der vom Rechnungsbrutto abgezogen werden soll.

# <span id="page-7-0"></span>Auslagen Aktenkonto

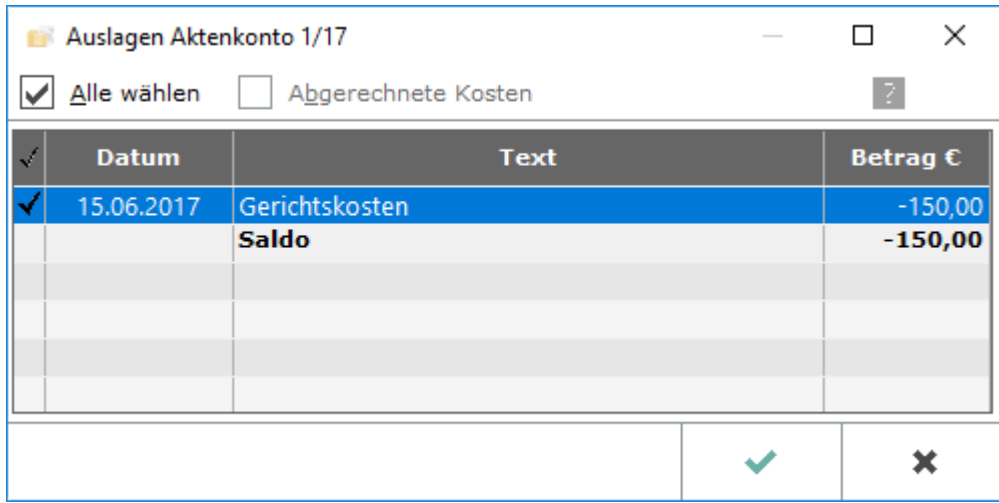

Wurden unter [Buchen](https://onlinehilfen.ra-micro.de/index.php/Buchen) im Modul Finanzbuchhaltung Auslagen zu der Akte im Aktenkonto gespeichert, können diese in die Kostenrechnung übernommen werden.

# <span id="page-7-1"></span>**Alle Wählen**

Hier wählen Sie sämtliche Auslagen zur Einbeziehung in die Rechnung aus.

# <span id="page-7-2"></span>**Abgerechnete Kosten**

Diese Filteroption wird aktiviert, wenn auch bereits abgerechnete Kosten berücksichtigt werden sollen.

Solange noch keine Aktenkonto-Auslagen abgerechnet wurden, ist diese Option inaktiv.

# <span id="page-7-3"></span>**Tabelle**

Aus den erfassten Aktenkonto-Auslagen können diejenigen gewählt werden, die in die Rechnung einbezogen werden sollen. Mit *Alle wählen* werden alle Positionen einbezogen.

Sollen hingegen nur einzelne Positionen erfasst werden, werden diese durch Klick auf die linke Spalte der betreffenden Zeile ausgewählt.

# <span id="page-8-0"></span>Gerichtskosten und sonstige Auslagen

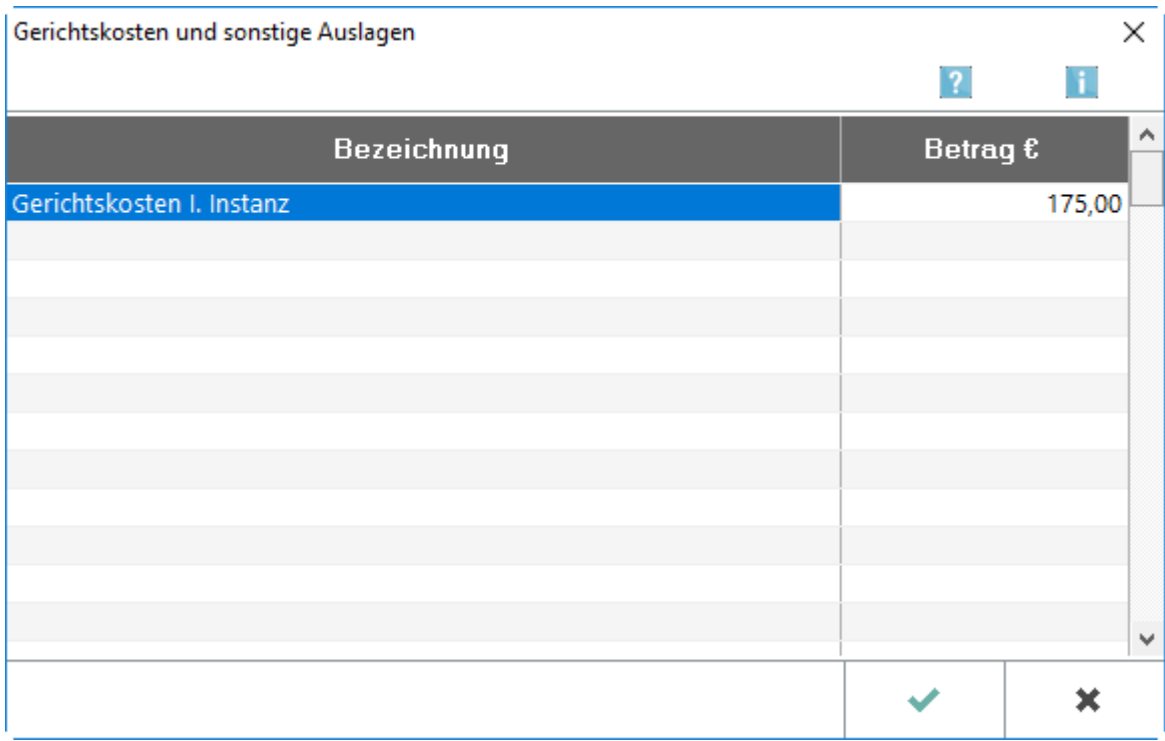

Ermöglicht die Abrechnung von Gerichtskosten und sonstigen Auslagen in der Kostenrechnung.

# <span id="page-8-1"></span>**Tabelle Gerichtskosten**

In der linken Spalte kann die Bezeichnung für abzurechnende Gerichtskosten oder sonstige Auslagen eingegeben werden und in der rechten Spalte der entsprechende Betrag. Neu eingegebene Bezeichnungen können auf Wunsch gespeichert werden und stehen dann in einer Auswahl zur Verfügung.

#### <span id="page-8-2"></span>Hinzurechnungsbetrag

Es wird ein weiterer Betrag erfasst, welcher der Kostenrechnung hinzugefügt werden soll.

#### <span id="page-8-3"></span>Saldo

Der Saldo des Aktenkontos wird in dieser Zeile ausgewiesen. Durch Klick auf das blau hinterlegte Aktenkonto kann das Aktenkonto eingesehen werden. Die Salden Gebühren und Fremdgeld werden aus den im Aktenkonto gebuchten Zahlungsein- und -ausgängen sowie Gebührensollstellungen mit oder ohne Rechnungsnummer gebildet. Es wird empfohlen, die Vorschlagswerte anhand des Aktenkontos auf Richtigkeit und Anrechenbarkeit zu prüfen, da diese bei komplexen Aktenkonten im Einzelfall nicht in den genannten Höhen anrechenbar sein könnten.

Im Aktenkonto ersichtliche Verrechnungen werden nicht in der Rechnung dargestellt. Für diesen Fall kann das Aktenkonto als Anlage zur Rechnung gedruckt werden.

Hauptartikel → [Aktenkonto](https://onlinehilfen.ra-micro.de/index.php/Aktko_Fenster)

# <span id="page-9-0"></span>Gebührenguthaben Aktenkonto

Ein ausgewiesenes Guthaben ergibt sich aus der Summe aller Zahlungseingänge auf Gebühren- oder Vorschussrechnungen abzüglich der im Aktenkonto gebuchten Gebührensollstellungen mit oder ohne Rechnungsnummer. Vorschüsse werden automatisch durch das Programm vorgeschlagen, sofern unter Berücksichtigung sonstiger Sollstellungen ein Guthaben verbleibt.

# <span id="page-9-1"></span>Fremdgeldguthaben

In dieser Zeile wird ein sich aus der Akte ergebendes Fremdgeldguthaben ausgewiesen. Der vorgeschlagene Betrag berücksichtigt alle Zahlungseingänge und Auszahlungen in der Spalte Fremdgeld und eine sich gegebenenfalls aus dem Aktenkonto noch ergebende Gebührenforderung. Der danach verbleibende Rest wird als Fremdgeldguthaben vorgeschlagen. Übersteigen die Gebührenforderungen das Fremdgeldguthaben, wird ein Betrag nicht vorgeschlagen.

# <span id="page-9-2"></span>Kürzung MwSt-Ausweis wegen Vorschuss- / Teilrechnungen

Sind zur Akte Vorschussrechnungen / Teilrechnungen erteilt worden, wird die Rechnungssumme der erteilten Vorschussrechnungen zwecks Kürzung des Mehrwertsteuerausweises vorgeschlagen. Standardmäßig ist die Kürzung des Mehrwertsteuerausweises bereits ausgewählt. Über Details können bei Bedarf Vorschussrechnungen / Rechnungen abgewählt werden, wenn diese nicht in der aktuellen Rechnung verrechnet werden sollen.

Sofern eine Vorschussrechnung oder Rechnung nicht verrechnet werden soll, muss nach Abwahl dieser Rechnung das vorgeschlagene Gebührenguthaben geprüft werden. Der Programmvorschlag muss gegebenenfalls manuell um den Zahlungseingang auf die Vorschussrechnung / Rechnung reduziert werden.

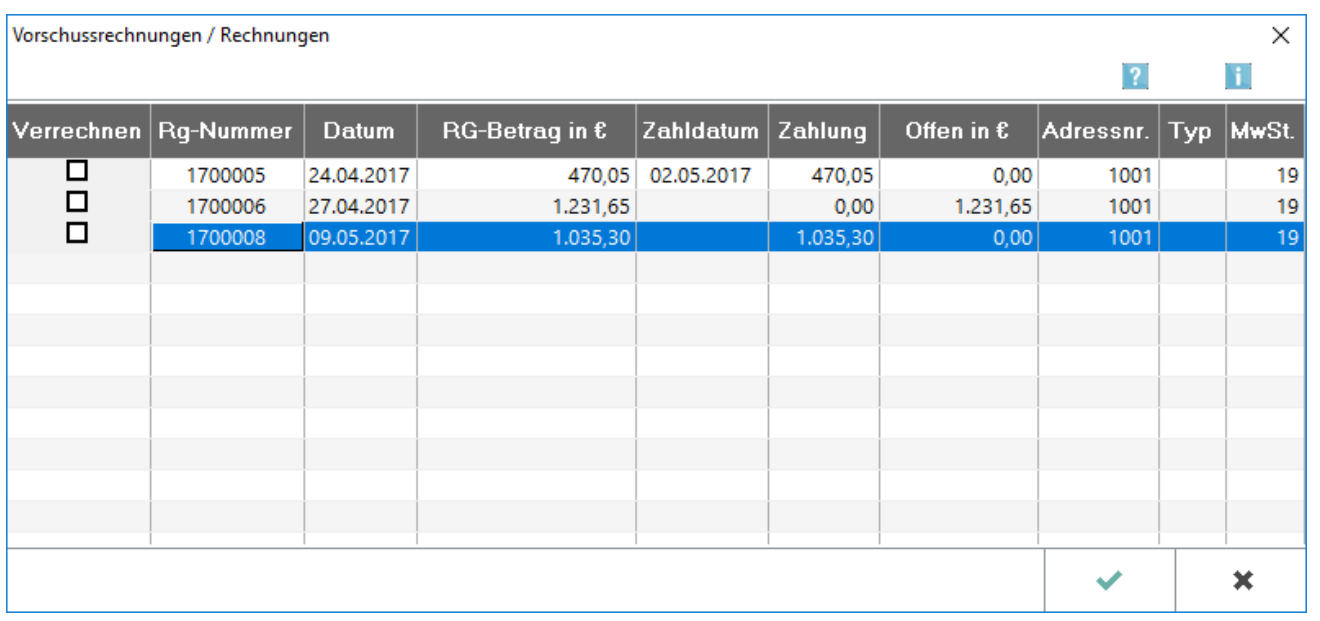

# <span id="page-9-3"></span>Erteilte Vorschussrechnungen inkl. 19 % USt

In dieser Maske können die entsprechenden Vorschussrechnungen / Rechnungen mit 19 % Umsatzsteuer zwecks Kürzung des Mehrwertsteuerausweises gewählt werden.

## <span id="page-10-0"></span>**Verrechnung**

Dient der Auswahl der Vorschussrechnung, deren Mehrwertsteuer in der Endrechnung angerechnet werden soll.

## <span id="page-10-1"></span>**Zahldatum und Zahlung**

Die Spalten Zahldatum und Zahlung sind editierbar.

Hier können in Ausnahmefällen Zahlungen erfasst werden, die im Aktenkonto nicht als Zahlung auf die Vorschussrechnung gebucht wurden.

## <span id="page-10-2"></span>**Offen in €**

Ist die Vorschussrechnung nicht oder nicht vollständig ausgeglichen, wird der offene Betrag angezeigt.

Ausgewertet werden alle Buchungen, die mit dem Buchungsschlüssel D gebucht wurden.

#### <span id="page-10-3"></span>**Adressnr.**

Zeigt die Adressnummer des Rechnungsempfängers an.

#### <span id="page-10-4"></span>**Typ**

Zeigt weitere Informationen zu den auswählbaren Rechnungen an. V steht für Vorschussrechnung.

Handelt es sich um eine frühere Teilrechnung, die bereits als Sollstellung im Aktenkonto gebucht wurde, kann auch diese Rechnung zur Verrechnung ausgewählt werden.

Die Auswahl einer früheren normalen Rechnung führt nicht automatisch zur Erhöhung des in Abzug zu bringenden Gebührenguthabens.

Der von RA-MICRO vorgeschlagene Betrag sollte überprüft werden.

#### <span id="page-10-5"></span>**MwSt**

Zeigt den in der Vorschussrechnung enthaltenen Steuersatz an.

#### <span id="page-10-6"></span>Nachversteuerung

Sind im Aktenkonto Vorschüsse oder Zahlungen auf Vorschussrechnungen mit 16 % Umsatzsteuer gebucht worden, werden diese Beträge hier vorgeschlagen.

#### <span id="page-10-7"></span>Rechnungsvorschau

Eine Vorschau des Rechnungstextes wird angezeigt.

# <span id="page-11-0"></span>Funktionen der Abschlussleiste

# <span id="page-11-1"></span>Rechnungskörper hinzufügen

Der Rechnung, die gerade erstellt wurde, wird eine weitere Rechnung hinzugefügt. Die jeweiligen Rechnungen werden dann als Teilrechnungen einer Gesamtrechnung behandelt. Das heißt, es wird nur eine Rechnungsnummer vergeben und es erfolgt auch nur eine Buchung in das Aktenkonto und in die OP-Liste.

Für die soeben erstellte 1. Rechnung wird zunächst eine Bezeichnung / Überschrift ausgewählt.

#### <span id="page-11-2"></span>Zurück

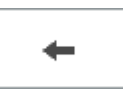

Öffnet das Fenster [Gebührenerfassung.](https://onlinehilfen.ra-micro.de/index.php/Geb%C3%BChrenerfassung)

#### <span id="page-11-3"></span>Weiter

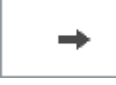

Öffnet das Fenster [Schlusstext.](https://onlinehilfen.ra-micro.de/index.php/Rechnung_RVG_Schlusstext)

#### <span id="page-11-4"></span>Abbruch

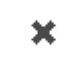

Schließt das Fenster.